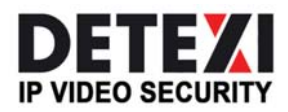

EXPAND YOUR CONCEPTS OF SECURITY

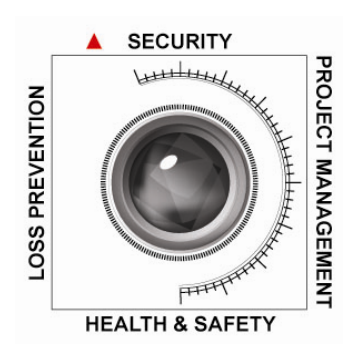

# DETEXI Archive Viewer

ACCESS DETEXI NVR VIDEO ARCHIVE

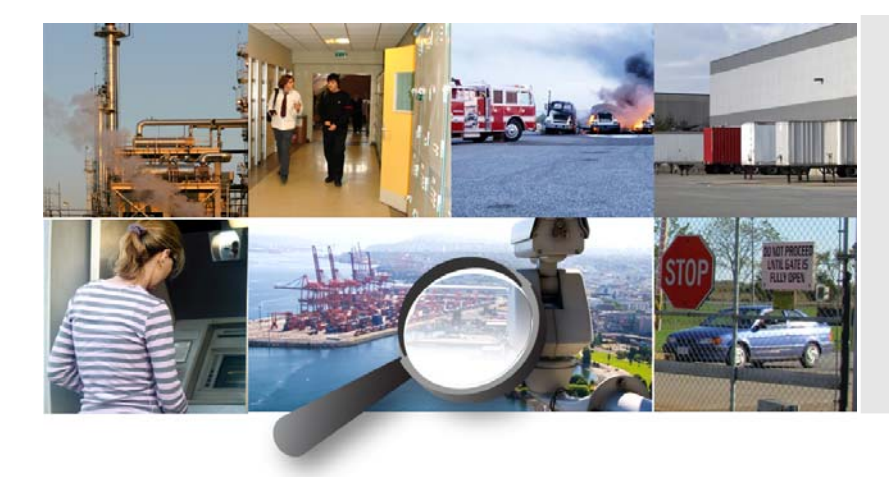

The DETEXI Archive Viewer connects local and/or remote users to the DETEXI NVR recorded video (NVR archive) for video retrieval and export.

Canada ON, Toronto, www.detexi.com

5.7

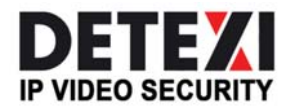

EXPAND YOUR CONCEPTS OF SECURITY

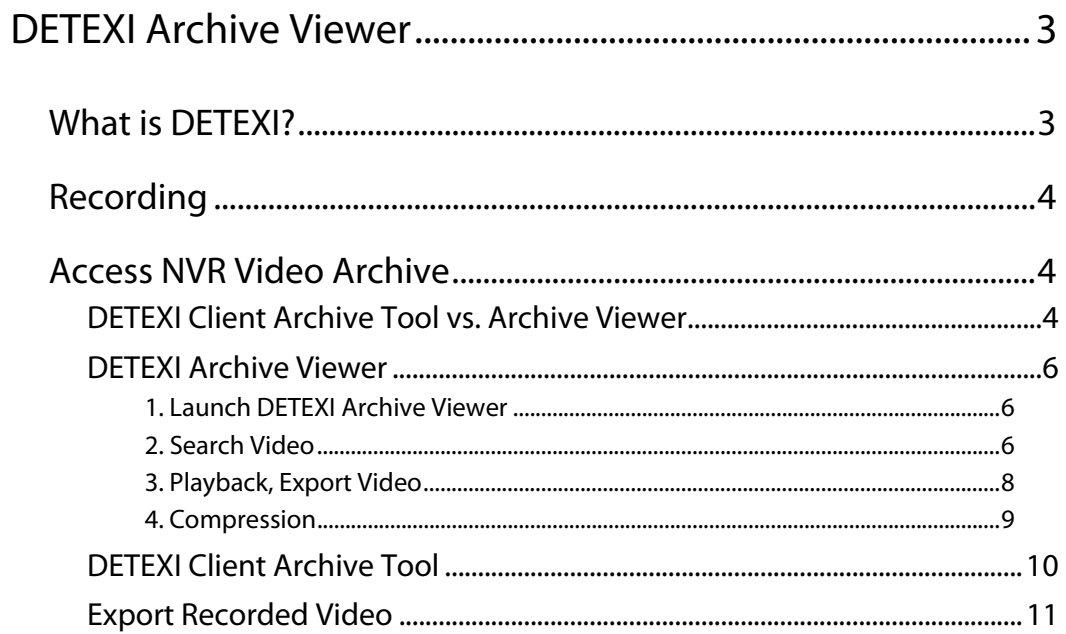

5.7

# DETEXI Archive Viewer

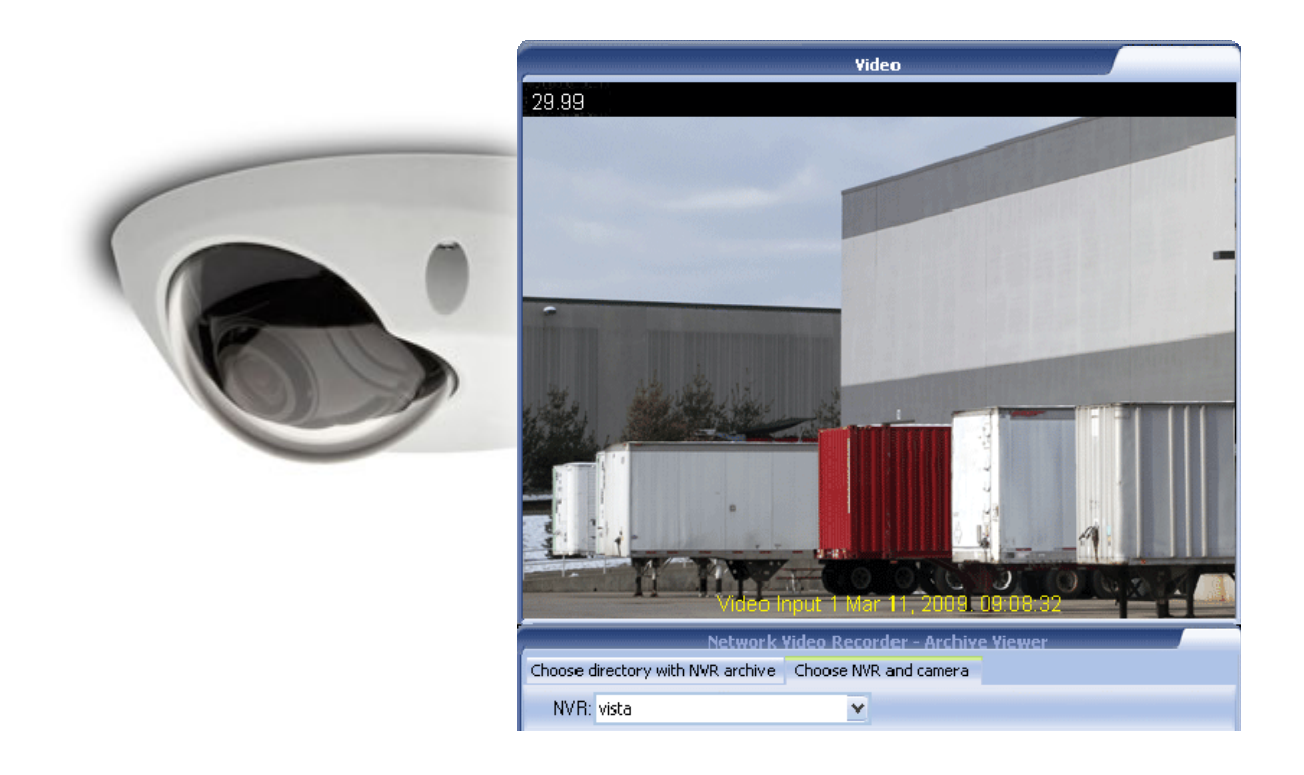

# What is DETEXI?

The DETEXI Network Video Management system gives users the ability to monitor and record video and/or audio over an IP (Internet Protocol based) computer network such as a local area network (LAN) or the Internet. In a simple IP-surveillance system, this involves the use of a network camera (or an analog camera with a video encoder), a network switch, and PC with DETEXI software for viewing, managing and storing video.

DETEXI is an advanced client/server-based software that provides support for multiple, simultaneous users and thousands of cameras. DETEXI IP-Surveillance installation can be as simple or as sophisticated as your needs require. Cameras and licenses can be added one by one and the system hardware can be expanded to meet increased performance requirements.

# Recording

One of the key functions in the DETEXI NVR is recording video. Recording functionalities include setting up the rules of recording as well as intelligent ways of searching for recorded video and exporting video to other systems.

#### **Storage**

The DETEXI NVR uses the standard Windows file system for storage, so any system drive or network attached drive can be used for storing video. An index of available video is stored in a separate file. The advantages of using a database for storing all settings and recording metadata, and using a file system, include:

- The ability to manage shared access and ensure data integrity
- The possibility to efficiently search for recordings
- The ability to enable direct file access and record directly to disk

The NVR can enable more than one level of storage that is, recording on a primary hard drive and archiving on local

disks, network-attached drive, or remote hard drive. Users are able to specify how long images should remain on the primary hard drive before they are automatically deleted or moved to the archive drive.

#### **Exporting Files**

DETEXI NVR records video using proprietary file format but enables users to export recorded video to the standard file format — AVI (Audio Video Interleave). The proprietary format also can be exported along with a proprietary player: restricted **DETEXI Archive Viewer**.

The advantages of using the native recording format are additional security and data integrity as well as advanced playback features. Additionally, the proprietary format is more difficult to edit and can be used to preserve the chain of evidence.

# Access NVR Video Archive

### DETEXI Client Archive Tool vs. Archive Viewer

With the DETEXI NVR configured to record video, Local and Remote DETEXI Clients can access the recorded video. There are two main tools that allow users to access the NVR video archive, search, view and export video —

- DETEXI Client Archive Tool
- DETEXI Archive Viewer

Although the DETEXI Client Archive Tool and DETEXI Archive Viewer have very similar capabilities, they access and pull the recorded video from the archive in very different ways allowing for both to excel in different environments and for different needs. That is especially apparent when connecting over a network. There are a few unique features in each as well.

#### **DETEXI Client Archive Tool**

The DETEXI **Client Archive Tool** pulls recorded video from the NVR archive transferring all frames in the time segment selected into local memory. For this reason, the amount of video that can be viewed at once is limited, and the initial load time is very affected by the network the video is being pulled across. Once loaded, however, this video can be viewed very quickly and efficiently at very high frame rates. When users already know the time and date of interest and only need to review a **small** amount of video, they might find the DETEXI Client Archive Tool more efficient than the DETEXI Archive Viewer.

#### **DETEXI Archive Viewer**

When **large** amount of video need to be scanned for events the DETEXI **Archive Viewe**r is the tool of choice. Rather than loading a collection of video into local memory, the Archive Viewer streams video directly from the NVR archive over the network. For this reason, a full 24 hours of data is at the user's fingertips for viewing at all times without requiring a large initial load time. However, this limits user to slower possible playback speed — completely dependent upon the network connection between the Archive Viewer and DETEXI NVR archive. It is not uncommon to see pauses in video playback for buffering of the video stream.

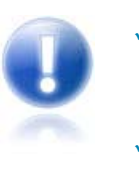

- When located on the DETEXI NVR computer, the DETEXI Archive Viewer is very efficient — limited only by the read speed of the hard drive and decoding speed of the video card.
- To learn more about ETEXI Client Archive Tool refer to the DETEXI Client manual.

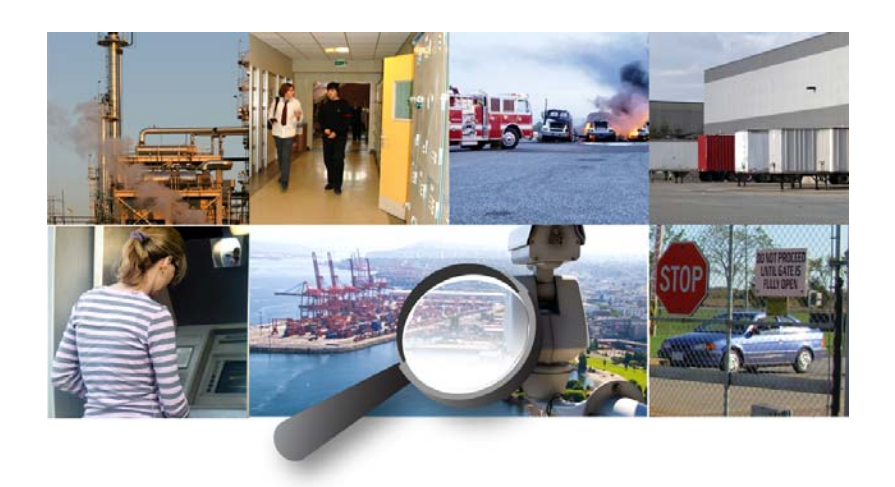

### DETEXI Archive Viewer

When **large** amount of video need to be scanned for events the DETEXI Archive Viewer is the tool of choice. Rather than loading a collection of video into local memory, the Archive Viewer streams video directly from the DETEXI NVR archive over the network. For this reason, a full 24 hours of data is at the user's fingertips for viewing at all times without requiring a large initial load time. However, this limits user to slower possible playback speed — completely dependent upon the network connection between the Archive Viewer and DETEXI NVR archive. It is not uncommon to see pauses in video playback for buffering of the video stream.

When located on the DETEXI NVR computer, the DETEXI Archive Viewer is very efficient limited only by the read speed of the hard drive and decoding speed of the video card.

### 1. Launch DETEXI Archive Viewer

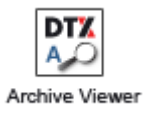

**DETEXI Archive Viewer** Included automatically with the DETEXI NVR and Remote DETEXI Client installation connects local and/or remote users to the DETEXI NVR recorded video (NVR archive) for video retrieval and export. For remote users permission/authentication is required.

To launch DETEXI Archive Viewer open **Archive Viewer** from **Start — All Programs** or click the program icon on your desktop

To quickly retrieve the massive amounts of video being recorded from the DETEXI NVR archive — launch the DETEXI Archive Viewer, connect to the NVR and search for the video of interest. The following steps explain the process.

### 2. Search Video

- 1. Launch **Archive Viewer Choose NVR and Camera** (Fig 1).
- 2. Select the NVR to connect to from the **NVR** list. Once connected, the **Server** list will be populated with the cameras / video encoders that currently have a recorded video.
- 3. Select the camera of interest from the **Server** list.
	- 9 The **Alarm** checkbox can be **checked** before the selection in order to search for alarm video only.
	- 9 If a video encoder is specified select a video input of interest from the **Video** list.
- 4. When the camera is selected, the **Date** list will automatically be populated with all dates containing recorded video for the selected camera. Choose the date of interest.
- 5. Press **Load** button the video bar graph and the **Time** list will both be populated with data indicating when video for the date and camera selected was recorded.

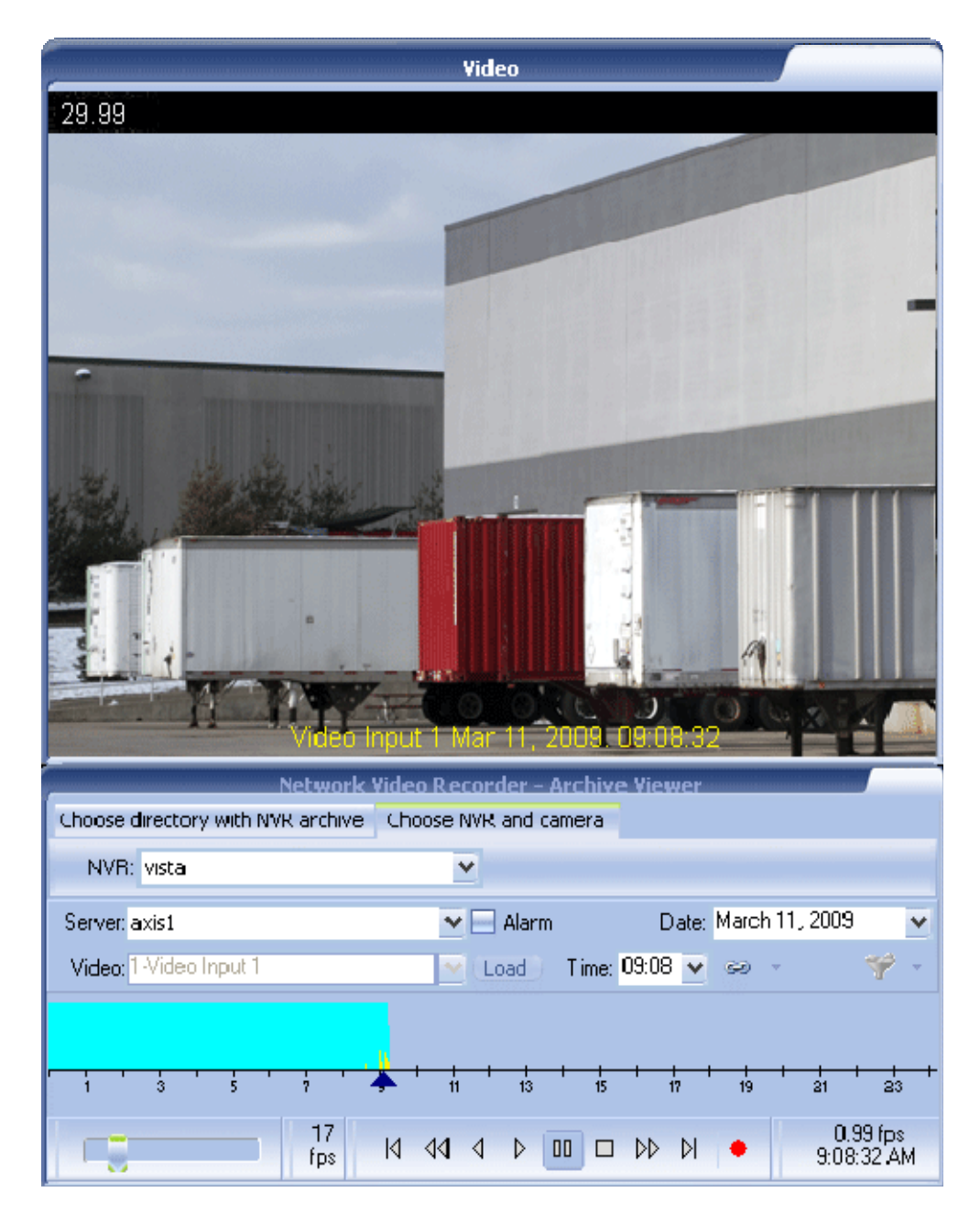

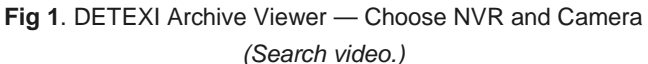

- 6. Video bar graph indicates the existence of archived video based on the time of day. Each bar equating to **one minute** in time. The color of the bar at any given time indicates the category of video  $reordered: blue$   $-$  continuous recording,  $y$  ellow  $-$  recording on motion detected.
	- A combination of solid blue and yellow bars is seen when a continuous recording with motion detection schedule is configured.
	- $\checkmark$  The height of each bar indicates how much video (of the given category) was recorded in that minute.
- 7. Select a minute of interest from the **Time** list *(the p o s i t i o n a r r o w moves to that time)* the **first frame** of that minute video will be loaded; or **drag and drop** directly the position arrow on the time line.

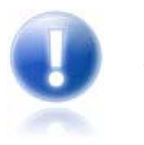

For remote users permission/authentication is required. Use credentials you would normally use in the DETEXI Client.

### 3. Playback, Export Video

The **playback controls** are displayed at the bottom center of the **Choose NVR and Camera** panel. Use these controls to play video forward and backward, stepping one frame forward and backward, and jumping to the beginning and end of the selected video (Fig 2).

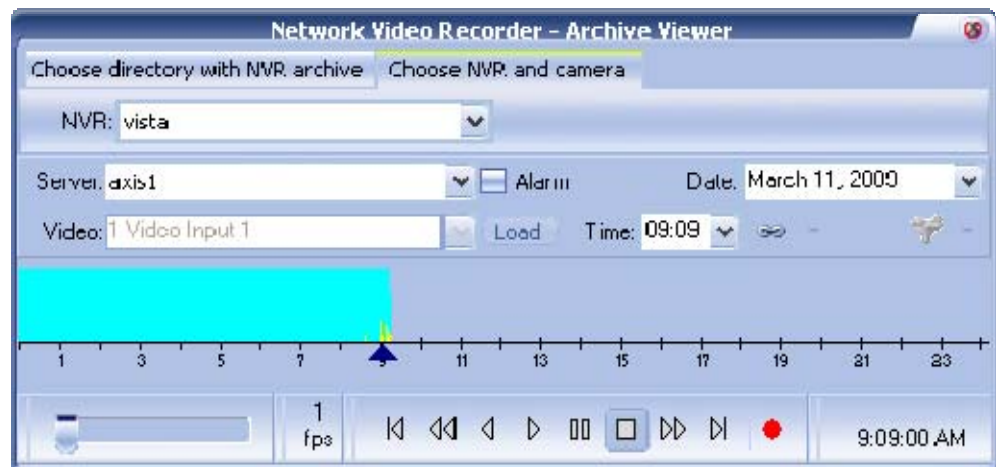

**Fig 2**. DETEXI Archive Viewer— Choose NVR and Camera *(Playback controls.)* 

Playback controls from left to right —

- 1. **First frame in the current minute** jumps to the first frame in the currently selected minute.
- 2. **One frame back** steps one frame backward in time.
- 3. **Play backward** plays the video backward from the current position.
- 4. **Play forward** plays the video forward from the current position.
- 5. **Pause** pauses the video in the current position.
- 6. **Stop playing** stops the video playback.
- 7. **One frame forward** steps one frame forward in time.
- 8. **Last frame in the current minute** jumps to the last frame in the currently selected minute.
- 9. **Record** (export video) records video in **AVI** format from the current position until the playback is stopped, at the selected speed (FPS).

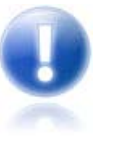

- Use the speed slider (FPS) at the bottom left corner to adjust the playback/ recording rate.
- 9 When you click red **Record** control you will be asked to define filename and path for the exported video. The video file is available immediately after the recording was stopped in the directory that you defined. This file can then be viewed in a media viewer such as Windows Media Player, or distributed to other personnel.
- Users can keep track of video time by watching the clock in the bottom right corner. This clock follows the time of the video, as **stamped** by the NVR.

### 4. Compression

The primary function of the DETEXI NVR is to record video, for search and replay at a later date. When video of importance is found, it is often necessary to be able to export that video in a **universal format** for distribution to management, the police, or other authority. Before exporting retrieved video, it is important to consider the size of the resulting file, to be sure that it can be delivered in an acceptable way *(uncompressed video can result in a very large file such as 1GB for only 2 or 3 minutes of video).*

Be aware that applying compression to video is often considered changing the video from its original form, and can potentially **prevent the video from being used in prosecution**.

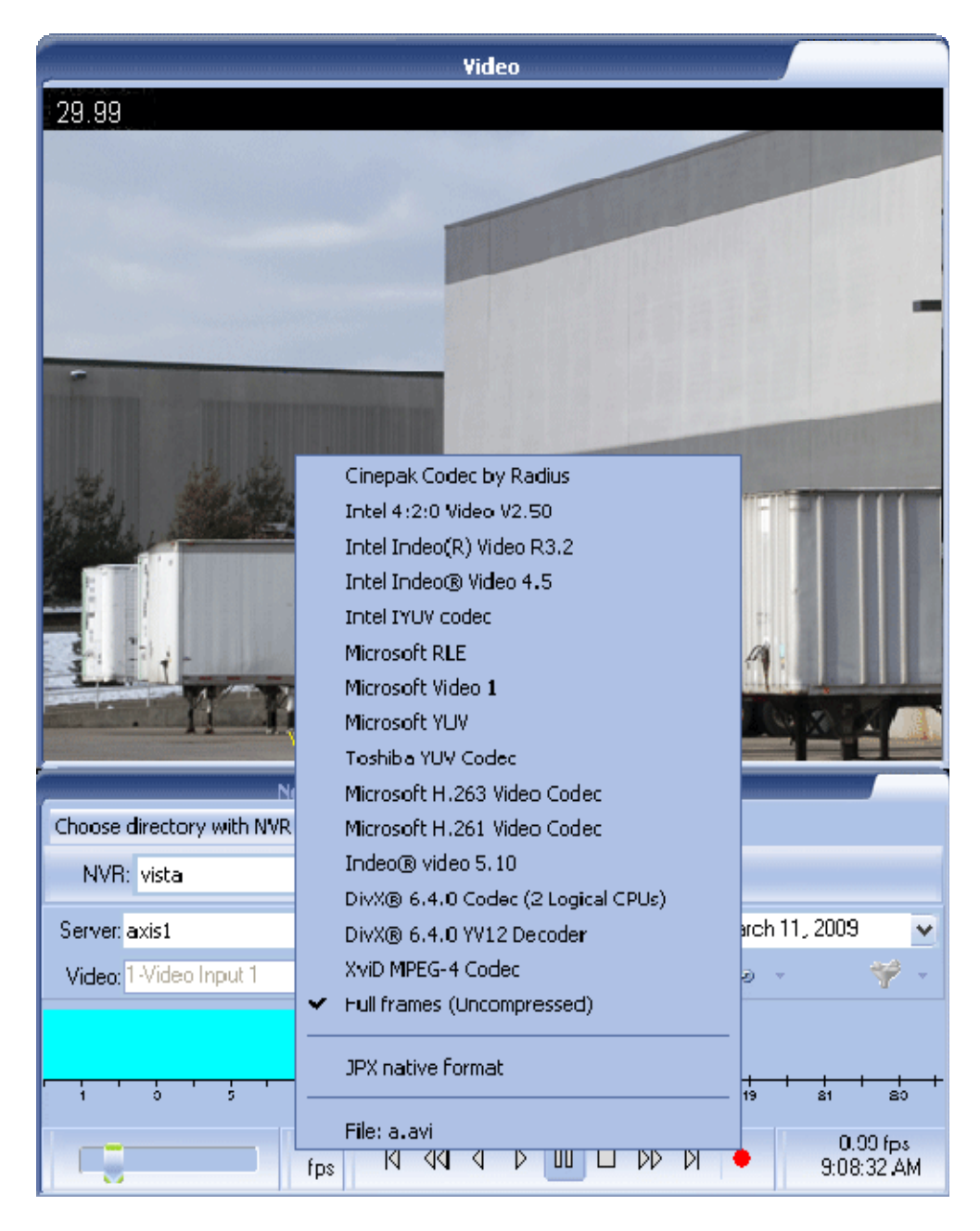

**Fig 3**. DETEXI Archive Viewer *(Choose compression type before recording.)* 

- 1. To compress video before exporting, **right-click** on the red Record control and choose the desired compression type from the right-click menu (Fig 3).
- 2. Press red **Record** control to start recording and continue as usual.

## DETEXI Client Archive Tool

The DETEXI Client Archive Tool pulls recorded video from the NVR archive transferring all frames in the time segment selected into local memory. For this reason, the amount of video that can be viewed at once is limited, and the initial load time is very affected by the network the video is being pulled across. Once loaded, however, this video can be viewed very quickly and efficiently at very high frame rates.

 $\checkmark$  The **ARCHIVE** button on the Client start page launches the Archive Tool built into the DETEXI Client (Fig 4).

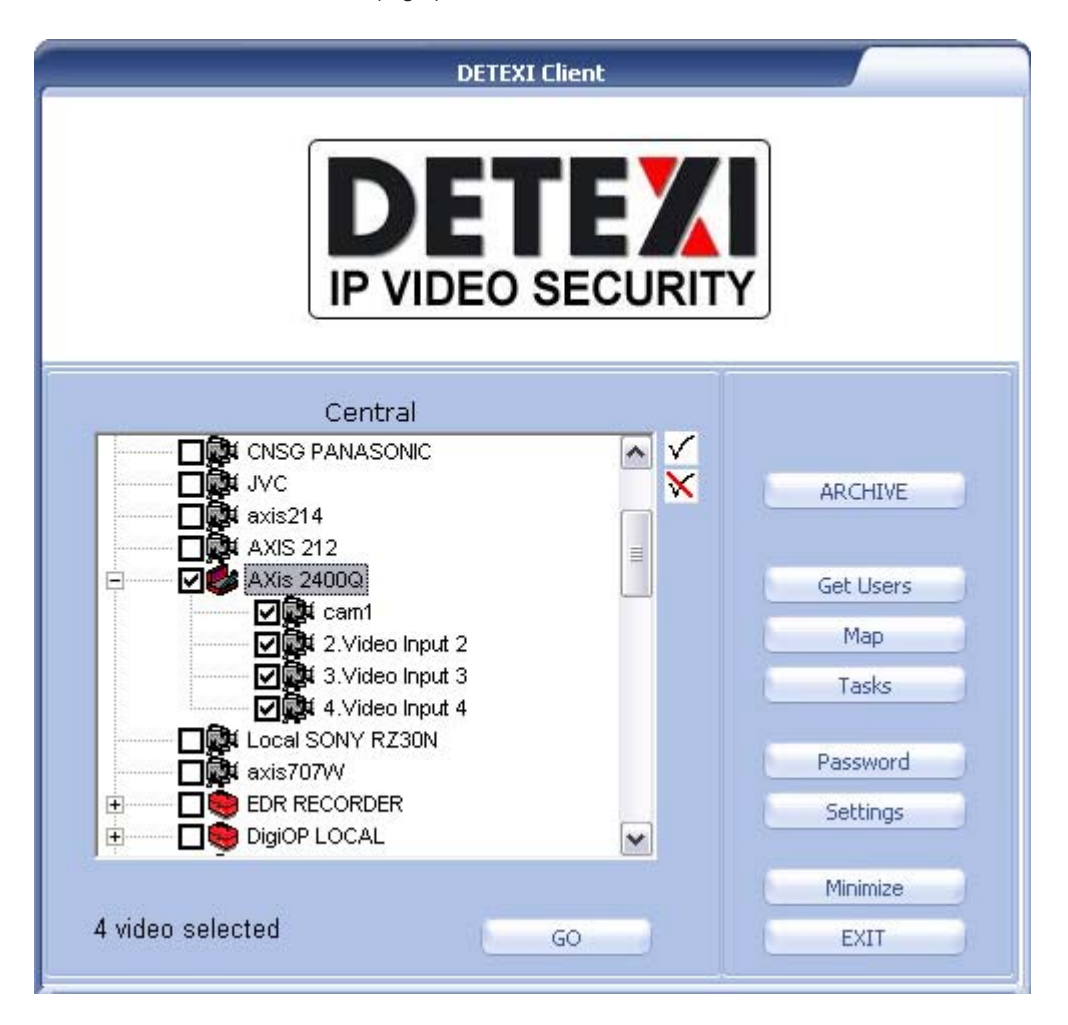

**Fig 4**. DETEXI Client *(Launch DETEXI Client Archive Tool.)* 

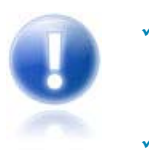

When users already know the time and date of interest and only need to review a **small** amount of video, they might find the DETEXI Client Archive Tool more efficient than the DETEXI Archive Viewer.

To learn more refer to the DETEXI Client manual.

# Export Recorded Video

DETEXI NVR records video using proprietary file format but enables users to export recorded video to the standard file format — AVI (Audio Video Interleave). **DETEXI Client Archive Tool** and **Archive Viewer** export video to AVI file format.

Video in the proprietary file format can also be exported along with a proprietary player restricted DETEXI Archive Viewer. **Export NVR Video Archive** module (Fig 5) included automatically with the DETEXI NVR installation allows users to export, or back up the recorded video. The advantages of using the native recording format are — additional security and data integrity as well as advanced playback features. Additionally, the proprietary format is more difficult to edit and can be used to preserve the chain of evidence.

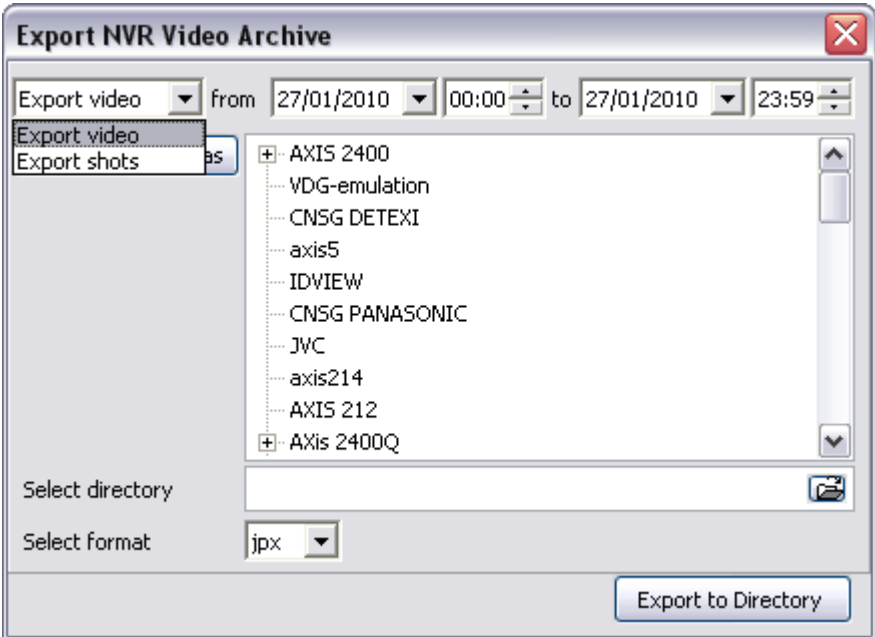

**Fig 5**. Export NVR Video Archive Module *(Export Video in Proprietary File Format. )*

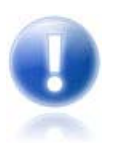

To learn more refer to the DETEXI NVR - Access NVR Video Archive.